# **AFO 134 - Conversies**

**134.1 Inleiding**Aan de hand van een importprofiel "snapt" het systeem hoe de importbestanden gelezen moeten worden op veld/record niveau. Vervolgens moet uiteraard nog beslist worden welke velden uit het importbestand op een specifieke plek in de database terecht moeten komen. Hiervoor is het conversieprofiel bedoeld.

Infor levert een aantal kant-en-klare conversieprofielen, bijvoorbeeld voor de conversie van het PICA3 formaat naar het Smart formaat en voor de conversie van NBD besteltitels.

## **134.2 Conversieprofielen**

Start AFO 134. Er verschijnt een lijst met conversieprofielen. U kunt een bestaand profiel kiezen, een nieuwe maken of een bestaand profiel kopiëren. Dit laatste is zeker aan te raden wanneer u wilt gaan experimenteren met bestaande profielen.

Onthoud de naam van uw nieuwe/bestaande conversieprofiel, deze dient u nog op te geven in AFO 133 op het eerste tabblad van uw inleesprofiel.

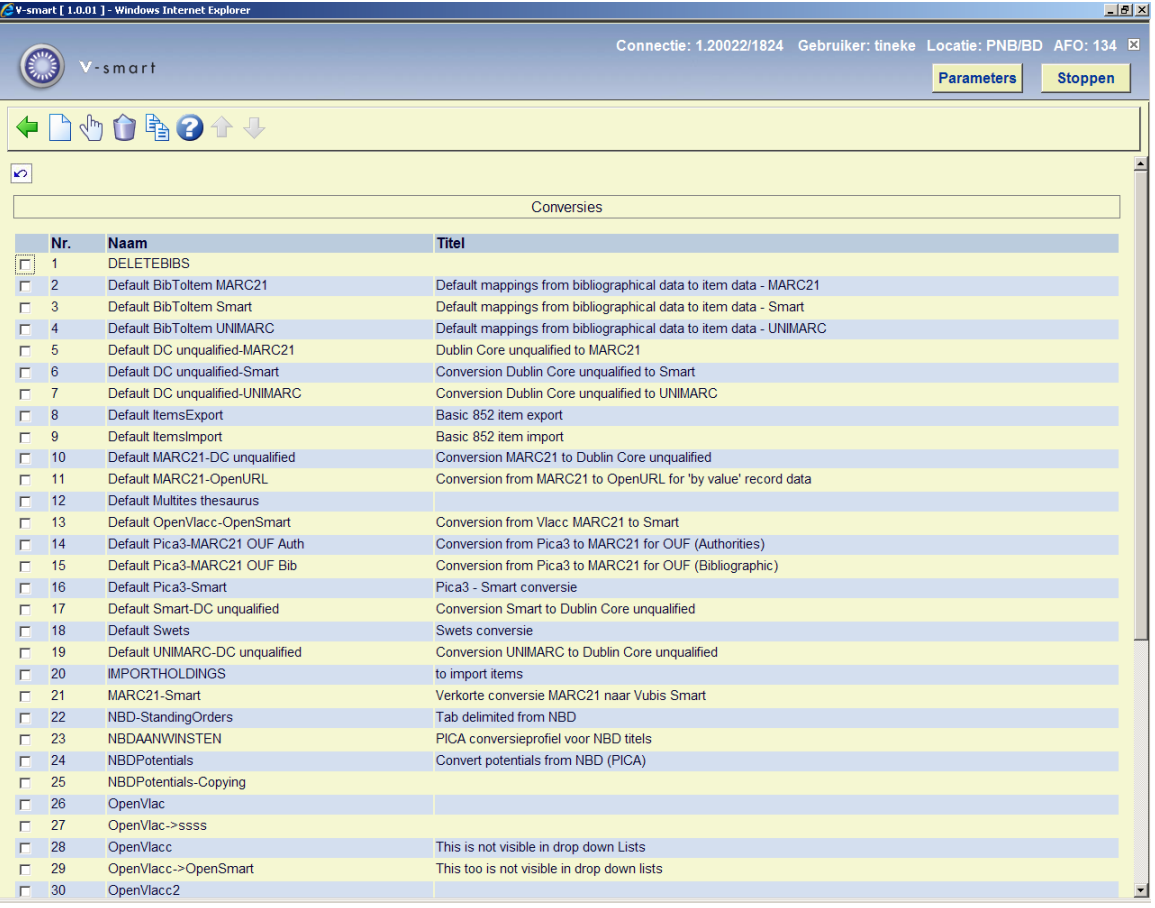

#### **Opties op het scherm**

**Toevoegen**: kies deze optie om een nieuw profiel aan te maken. Er wordt eerst een invulscherm gepresenteerd, waar u de naam van het profiel dient op te geven.

**Kiezen**: selecteer een bestaand profiel en dan deze optie om het profiel te wijzigen.

**Verwijderen**: selecteer een bestaand profiel en dan deze optie om het profiel te verwijderen.

**Kopiëren**: selecteer een bestaand profiel en dan deze optie om een nieuw profiel te maken op basis van het gekozen profiel.

**Samenvoegen**: met deze optie kunt u delen van een coversieprofiel kopiëren naar een ander profiel.

De volgendes atppen zijn nodig voor het samenvoegen van twee bestaande profielen: 1) selecteer een doel profiel en klik op de Samenvoegen button

2) selecteer een bron profiel en klik op de Samenvoegen

3) er verschint een tussenscherm waarin u de onderdelen kunt selecteren die gekopieerd moeten worden van het ene profiel naar het andere

4) voer het samenvoegen uit (beide profielen bestaan nu nog steeds)

Het maken van een conversieprofiel is een omvangrijkere klus dan een importprofiel. U moet immers per veldtype dat kan bestaan, aangeven waar het heen moet in de Vubis database. Onderstaande afbeelding geeft een globaal overzicht van een conversieprofiel voor het inlezen van een NBD aanwinstenbestand.

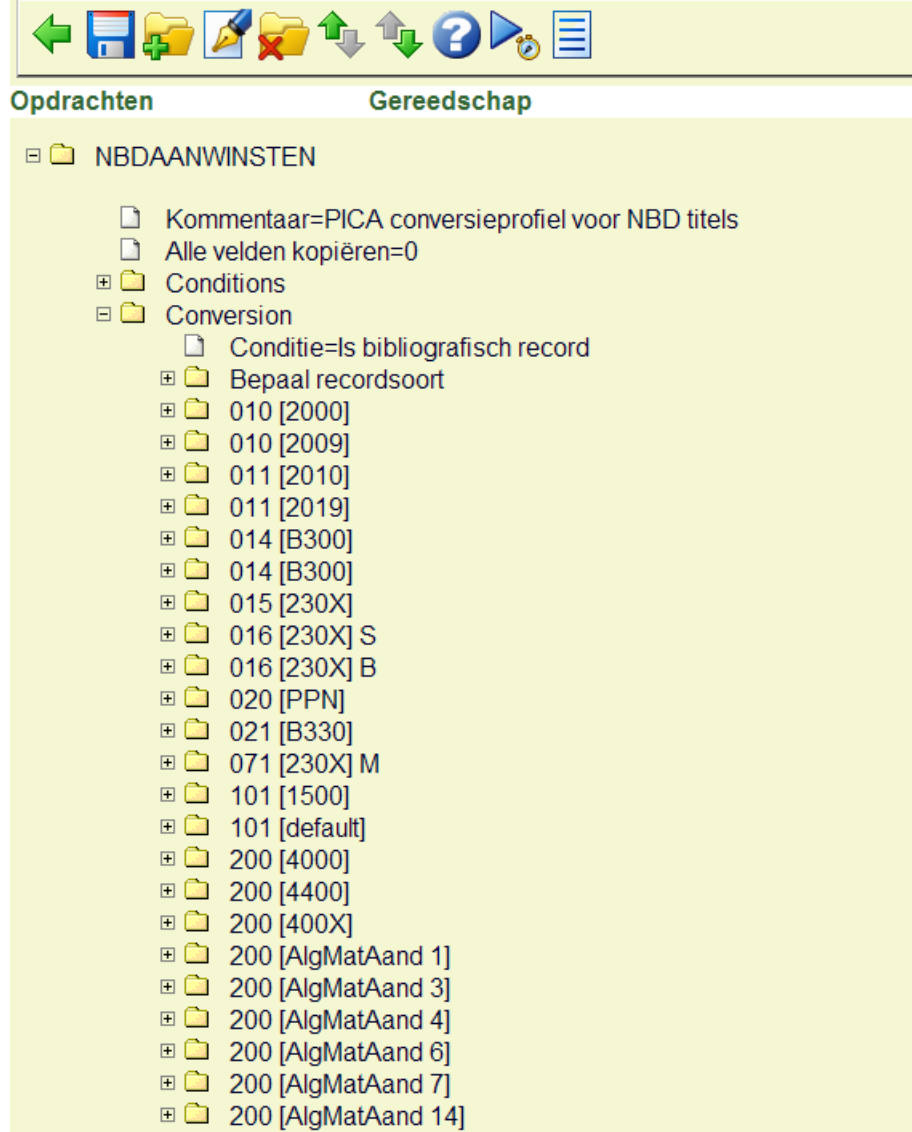

Zoals in het voorbeeld te zien is, maakt de module hier gebruik van de boomstructuur zoals we die van bijvoorbeeld de Windows verkenner kennen. Ieder item stelt een bepaald veld en de bijbehorende regels voor.

Dit specifieke voorbeeld heeft als bron een delimited tekstbestand. In dit profiel worden alle velden uit het delimited bestand die kunnen voorkomen benoemd. Klappen we nu een van de velden open dan zien we dit:

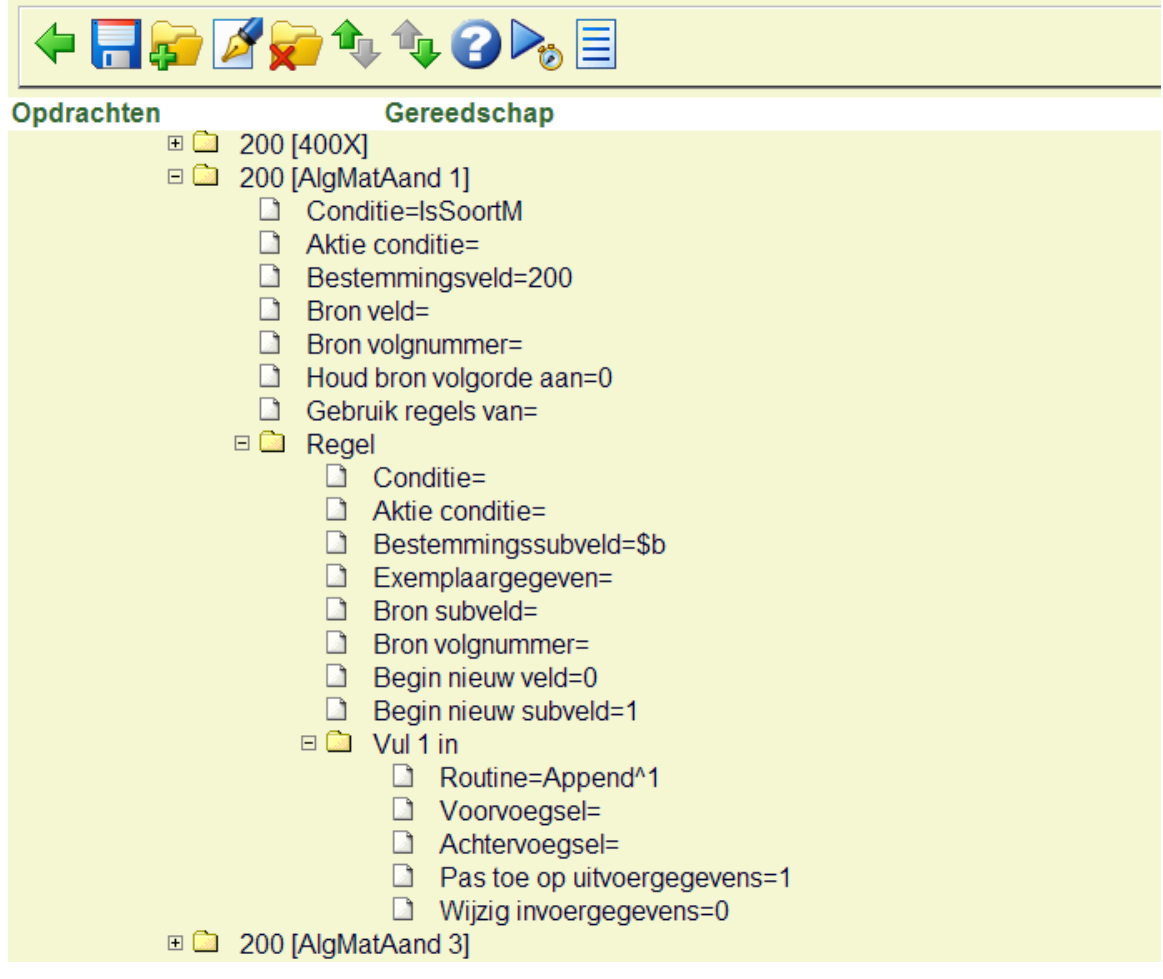

Ieder voorkomend veld moet een conversie hebben die opgebouwd is uit drie niveaus:

- 1. De conversie unit (bovenste niveau)
- Vanuit welk(e) veld(en) komt de data, en naar welk veld moet het in Smart.
- 2. De bijbehorende regel(s)
- Van en naar welke subvelden moeten de gegevens, en moet er een nieuw subveld aangemaakt worden voor nieuwe gegevens. Zijn er condities op basis waarvan de hieronder hangende acties moeten worden uitgevoerd.
- 3. De uit te voeren actie(s)
- Wanneer hier niets wordt gedefinieerd worden de gegevens gewoon gekopieerd. Eventueel kunt u hier ook een routine opgeven die gebruikt worden. In bijlage 1 vindt u een overzicht van alle routines die gebruikt kunnen worden, met uitleg. U kunt hier

denken aan het omzetten van achternamen, het automatisch invoegen van streepjes in ISBN's of het weghalen van bepaalde stukken data.

# **134.3 Een conversieprofiel maken**

Kies in het overzichtsscherm van AFO 134 de optie **Toevoegen** voor het maken van een nieuw conversieprofiel. Geef uw profiel een naam en klik op **OK**.

U komt nu in het bovenste niveau van de boomstructuur, waar nu nog niets aanwezig is:

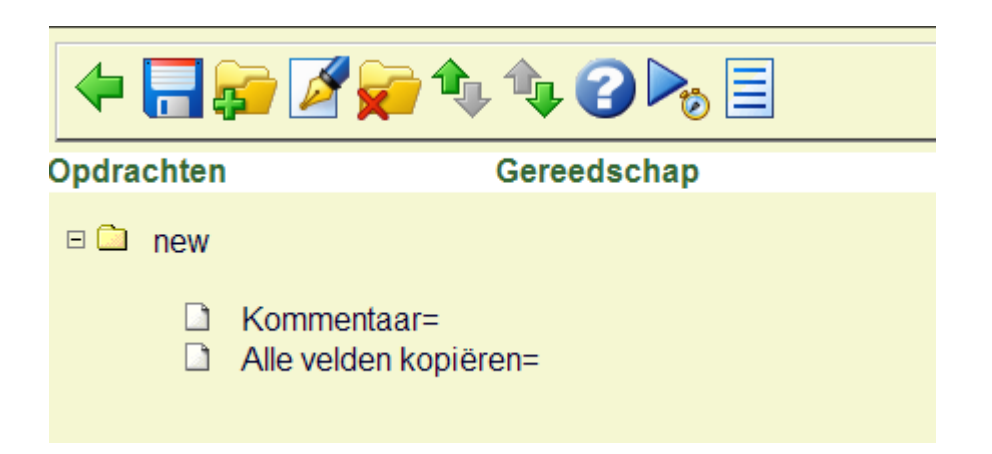

U kunt hier een commentaar opgeven bij uw conversie (deze tekst verschijnt dan in de lijstweergave in het overzichtsscherm in AFO 134). Wanneer u het commentaar wilt wijzigen klikt u eenmaal op het veld en kiest de knop **Wijzigen**.

De setting "alle velden kopiëren" kunt u aanzetten wanneer de te importeren gegevens al voldoen aan de standaard waarin ze in de database terecht dienen te komen. Wanneer u bijvoorbeeld een MARC bestand heeft en deze in een MARC database in het systeem wilt inlezen dan kunt u deze optie aanzetten. Voor echte conversies heeft deze optie geen nut en dient dus op nul te blijven staan.

Selecteer de bovenste map (met de naam van uw profiel) en klik op **Nieuwe subgroep**, vervolgens vraagt het systeem of u een nieuwe *conversie* of *conditie*-set wilt maken. De conversie- en conditie-sets maken samen het geheel van de conversie.

## **134.4 Condities**

In sommige gevallen moeten delen van de conversie afhankelijk gemaakt worden van bepaalde condities, bijvoorbeeld afhankelijk van het bestaan van een ander veld of subveld. Condities kunt u op elk gewenst moment aanmaken, maar ze zijn pas beschikbaar in de conversieregels als u de hele set een keer heeft opgeslagen. Condities bestaan uit verschillende elementen, die met een Booleaanse combinatie kunnen worden gecombineerd:

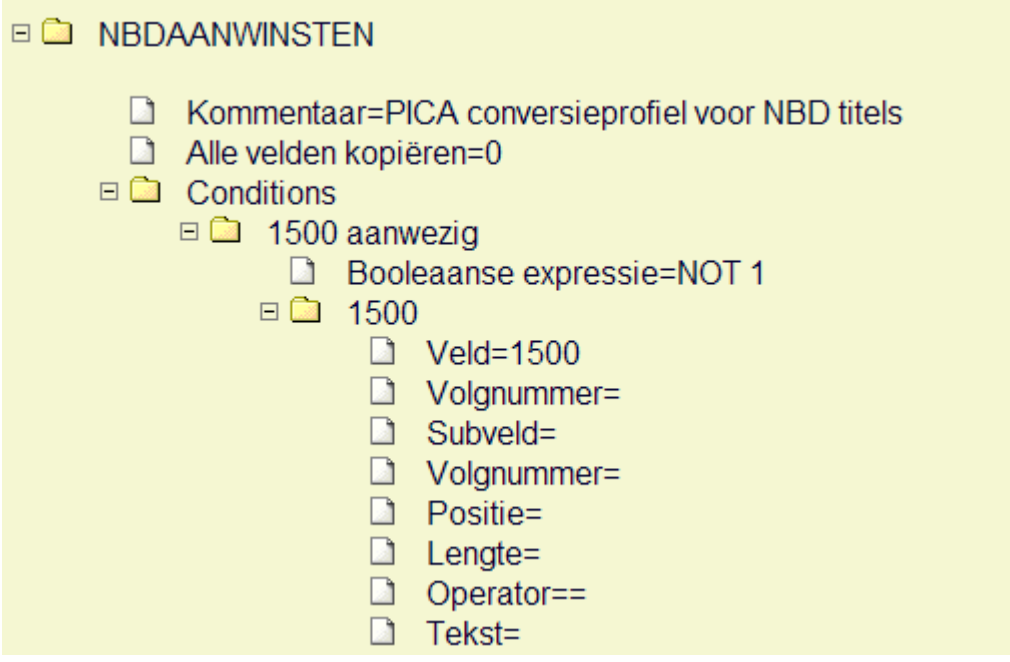

Om een structuur als deze te maken klikt u steeds op het gele mapje, en vervolgens op **Nieuwe subgroep**.

In het voorbeeld hierboven ziet u een conditie die bepaalt of veld 100 aanwezig is.

Het veldnummer is opgegeven, met de operator = (is gelijk aan). In het veld "tekst" is niets ingevuld, waardoor in het element nu effectief staat "veld 100 is gelijk aan niets". In combinatie met de Booleaanse expressie erboven "NOT 1", wat aangeeft dat element 1 niet waar dient te zijn, betekent dit dus dat deze conditie waar is als veld 100 gevuld is.

De Booleaanse expressies AND, OR en NOT kunnen worden gebruikt, eventueel met gebruik van haakjes om de volgorde van evalueren aan te geven.

#### **Voorbeelden:**

1 OR 2

NOT 1

1 OR (2 AND 3)

Voor voorbeelden 1 en 3 moeten er uiteraard 2 en 3 elementen aan de conditie hangen.

#### **Uitleg over de velden in een element:**

**Veld**: Code van het bronveld. (Als de code een nummer is wat vooraf gegaan wordt door een + teken, dan wordt deze waarde opgeteld bij de code van het veld waar deze conditie wordt aangeroepen. Voorafgegaan door een – teken wordt dit getal er vanaf getrokken.)

**Volgnummer**: Volgnummer van het veld (default = 1).

**Subveld**: Code van het subveld van het bronveld (default: alle).

**Volgnummer**: Volgnummer van het subveld (default = 1).

**Positie:** Start positie van data (default = 1).

Lengte: Lengte van data (default = totale lengte).

**Operator**: Operator: = voor gelijk aan, > voor groter dan, < voor kleiner dan (default = "=").

**Tekst**: Tekst voor vergelijking (default: leegstring).

#### **Voorbeeld 1:**

Controleer of veld 500 bestaat:

Element/Veld: 500

Element/Operator: =

Booleaanse expressie: NOT 1

De verwerking van deze conditie geeft "Waar" terug als veld 500 leeg is. Omdat we juist het tegenovergestelde willen controleren (veld 500 moet er wel zijn) gebruiken we de Booleaanse expressie "NOT 1".

#### **Voorbeeld 2**

Controleer of veld 008, positie 9, is "d" en of veld 260, subveld c, positie 1 en 2, is gelijk aan "19":

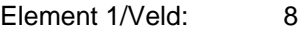

- Element 1/Positie: 9
- Element 1/Operator: =
- Element 1/Tekst: d
- Element 2/Veld: 260
- Element 2/Subveld: c
- Element 2/Positie: 1
- Element 2/Lengte: 2
- Element 2/Operator: =
- Element 2/Tekst: 19
- Booleaanse expressie: 1 AND 2

Bij iedere conversieregel kunt u een door uzelf gedefinieerde conditie aanroepen:

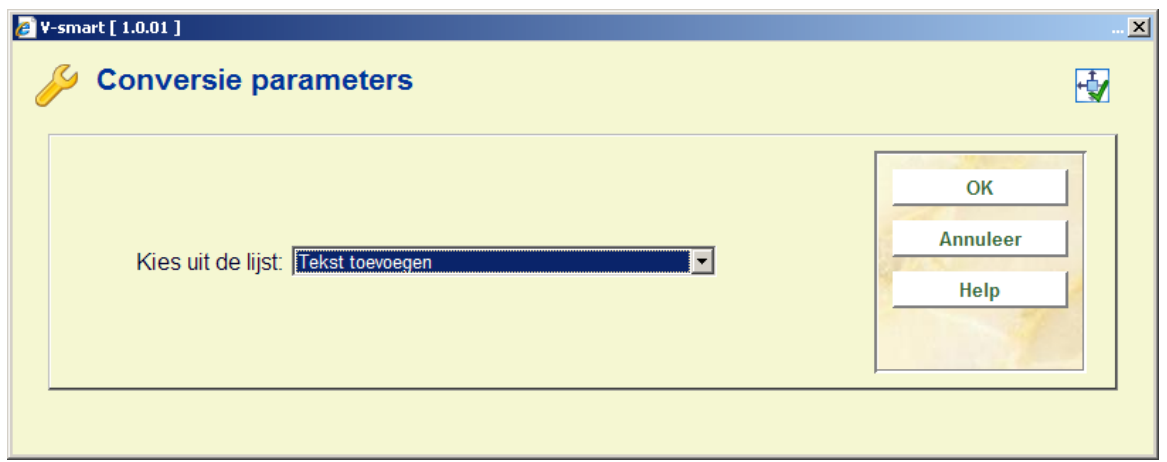

# **134.5 De conversie units**

Een conversie bestaat uit een verzameling conversie units, waarbij een conversie unit bestaat uit een of meerdere regels. Een regel kan geen, een of meerdere acties omvatten die iets doen met de binnenkomende data.

### **134.5.1 De unit structuur**

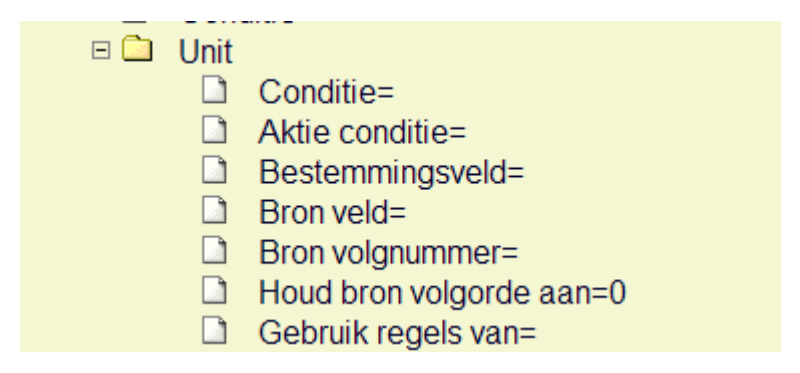

**Conditie**: Conditie voor het uitvoeren van deze conversie unit.

Actie conditie: Conditie die afgeleid wordt uit een actie op de data. Op dit moment kan alleen "*Check conversion variable value"* gebruikt worden.

**Bestemmingsveld**: Code van het bestemmingsveld. In sommige gevallen kan dit achterwege gelaten worden, bijvoorbeeld als er alleen een conversievariabele gezet wordt zonder het aanmaken van een bestemmingsveld.

**Bron veld**: Code van het bronveld. Hier kan ook een bereik worden opgegeven, als u bijvoorbeeld meerdere kolommen uit een delimited structuur wilt verwerken. Eerste en laatste veld dienen dan gescheiden te worden door "-".

**Bron volgnummer**: Volgnummer van het bronveld (default = 1).

**Houd bronvolgorde aan**: Als de waarde van dit veld 0 is, worden alle subvelden opgehaald op basis van de regels die uit het hierna volgende veld voortkomen. Als de waarde 1 is wordt de volgorde van het bronbestand aangehouden.

**Gebruik regels van**: Wanneer de conversie van dit veld gelijk is aan die van een ander veld hoeft u niet opnieuw alle regels en bijbehorende acties te definiëren. In dit veld geeft u dan aan van welk ander veld de regels gevolgd dienen te worden. U kunt pas de regels van een ander veld uit de lijst selecteren als het gehele conversieprofiel een keer is opgeslagen.

### **134.5.2 De regel structuur**

#### $\Box$  Regel

- $\Box$  Conditie=
- $\Box$  Aktie conditie=
- **Bestemmingssubveld=**
- Exemplaargegeven=
- $\Box$  Bron subveld=
- $\Box$  Bron volgnummer=
- $\Box$  Begin nieuw veld=0
- $\Box$  Begin nieuw subveld=0

**Conditie**: Conditie voor het uitvoeren van deze conversieregel.

**Actie conditie**: Conditie die afgeleid wordt uit een actie op de data. Op dit moment kan alleen "*Check conversion variable value"* gebruikt worden.

**Bestemmingssubveld**: Code van het bestemmingssubveld.

**Bron subveld**: Code van het bron subveld.

**Bron volgnummer**: Volgnummer van het bronveld (default = 1).

**Begin nieuw veld:** 

• Huidige bestemmingsveld is niet gelijk aan unit bestemmingsveld: nieuw bestemmingsveld wordt gemaakt.

Anders:

- Waarde=1: nieuw bestemmingsveld wordt altijd gemaakt.
- Waarde=0: data wordt toegevoegd aan al bestaande subveld.

### **134.5.3 De Actie structuur**

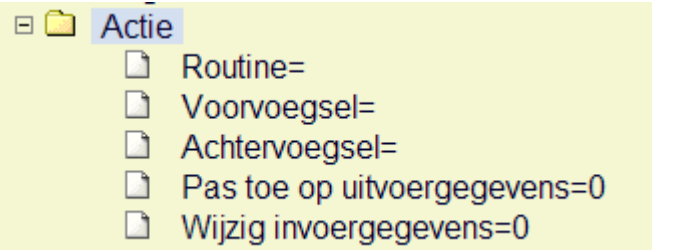

**Routine**: De routine die (eventueel) gebruikt wordt om een bewerking op de data te doen. Zie bijlage 1 voor alle mogelijke routines.

**Voorvoegsel**: Geef hier een tekst op die voor de te importeren data moet worden geplaatst. Dit voorvoegsel wordt alleen geplaatst als er al bestaande data in het bestemmingsveld zit. Hiermee kunt u dus verschillende groepen data scheiden met ". – ".

**Achtervoegsel**: Tekst die achter de te importeren data moet worden geplaatst.

**Pas toe op uitvoergegevens**: Acties worden normaliter toegepast op de buffer met binnenkomende data. Echter, als deze parameter op 1 staat, wordt de actie uitgevoerd op de huidige uitvoergegevens.

**Wijzig invoergegevens**: De data verkregen door een actie worden normaliter toegevoegd aan de huidige uitvoergegevens. Echter, als deze parameter op 1 staat wordt de data van de input buffer vervangen door het resultaat van deze actie.

Het resultaat van de acties wordt dus in grote mate bepaald door deze laatste twee opties.

- **Pas toe op uitvoergegevens**
- **Wijzig invoergegevens**
- Pas toe op uitvoergegevens =  $0$  / Wijzig invoergegevens =  $0$
- De actie wordt uitgevoerd op de huidige invoergegevens, en het resultaat wordt toegevoegd aan de huidige uitvoergegevens.
- Pas toe op uitvoergegevens =  $0$  / Wijzig invoergegevens =  $1$
- De actie wordt uitgevoerd op de huidige invoergegevens, die vervolgens worden vervangen door de resulterende gegevens.
- Pas toe op uitvoergegevens =  $1 / W$ ijzig invoergegevens = 0
- De actie wordt uitgevoerd op de huidige uitvoergegevens, die worden vervangen door de resulterende gegevens.
- Pas toe op uitvoergegevens = 1 / Wijzig invoergegevens = 1
- De actie wordt uitgevoerd op de huidige uitvoergegevens, en de resulterende gegevens vervangen de huidige invoergegevens.

# **134.6 Algemene werkwijze conversies**

- 1. Bepaal eerst alle verschillende velden van het inkomende bestand. Noteer hiervan de hoofdvelden en de subvelden.
- 2. Bepaal hierna de bestemmingsvelden in het bibliografische formaat.
- 3. Ga na of er condities van toepassing zijn waardoor bepaalde velden wel of niet moeten worden ingelezen, of op basis waarvan een bepaalde bewerking moet plaatsvinden.
- 4. Maak de van toepassing zijnde condities.
- 5. Begin met het maken van de conversie elementen.
- 6. Zorg bij zowel de condities als de conversie elementen voor heldere naamgeving zodat u ook bij omvangrijke conversieprofielen het overzicht behoudt zoals het PICA voorbeeld hieronder:

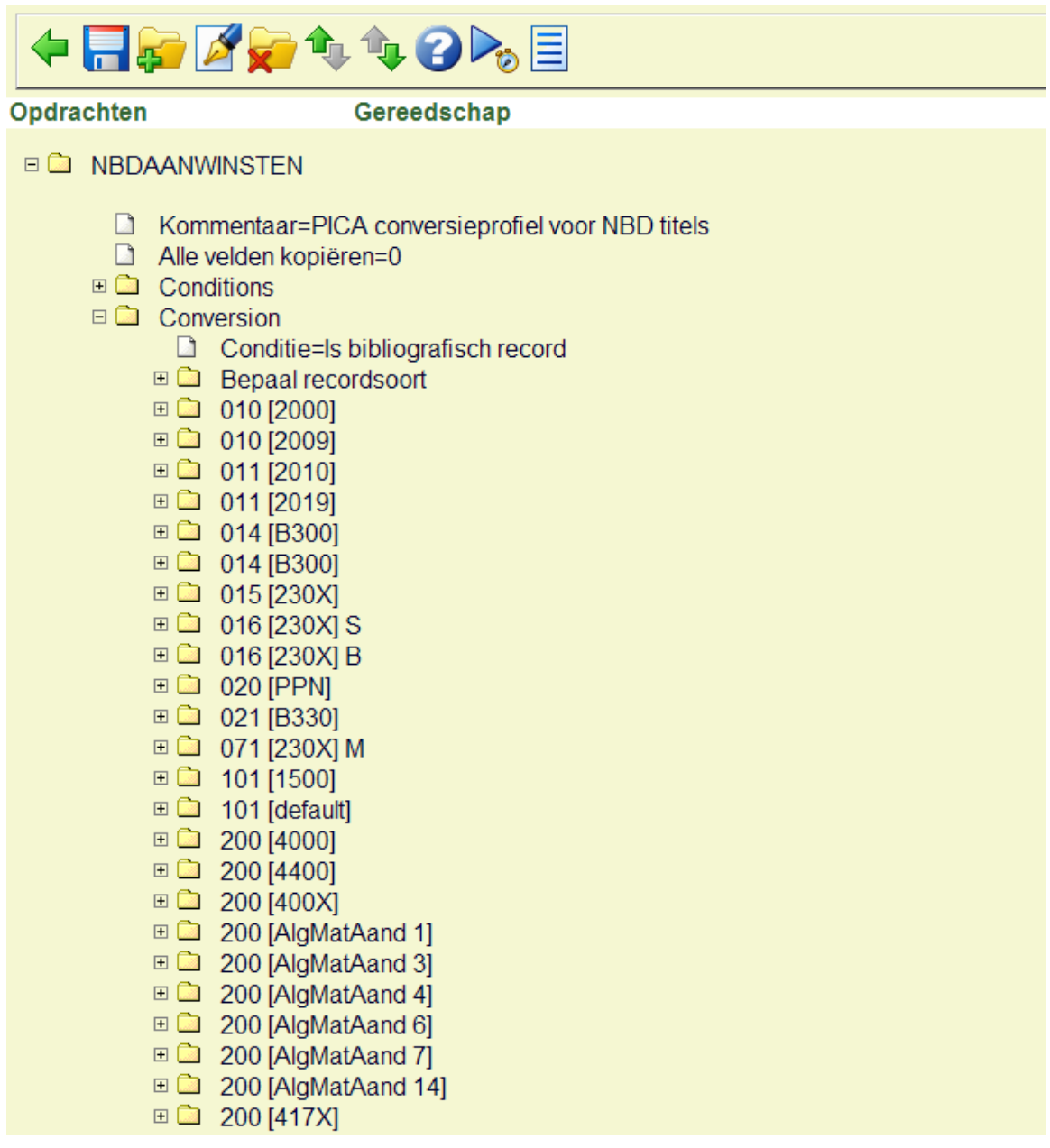

## **134.7 Relaties leggen**

Het speciale "LNK" subveld kan nu bij conversies worden gebruikt om een koppeling te maken met een bestaande authority in de database. De structuur van het "LNK" subveld is "sleutel / index", index staat voor de authority index waarin gezocht moet worden met de gespecificeerde sleutel, zodat de authority waar aan gekoppeld moet worden, kan worden gevonden.

Bijvoorbeeld, "03577899/Index035" zal zoeken binnen index "Index035" met sleutel "03577899".

Als andere subvelden aangemaakt moeten worden voor het veld dat het "LNK" subveld bevat, moet het "LNK" subveld het eerste subveld zijn.

Relaties naar andere bibliografische records worden gebruikt om een koppeling tussen een serietitel en de bijbehorende delen aan te brengen, tussen vertaalde werken met de oorspronkelijke uitgave, en dergelijke. Om zo'n relatie naar een ander bibliografisch record aan brengen moet u in de conversieregels instellen er een veld **LNK** moet worden gemaakt, die de volgende subvelden kan krijgen:

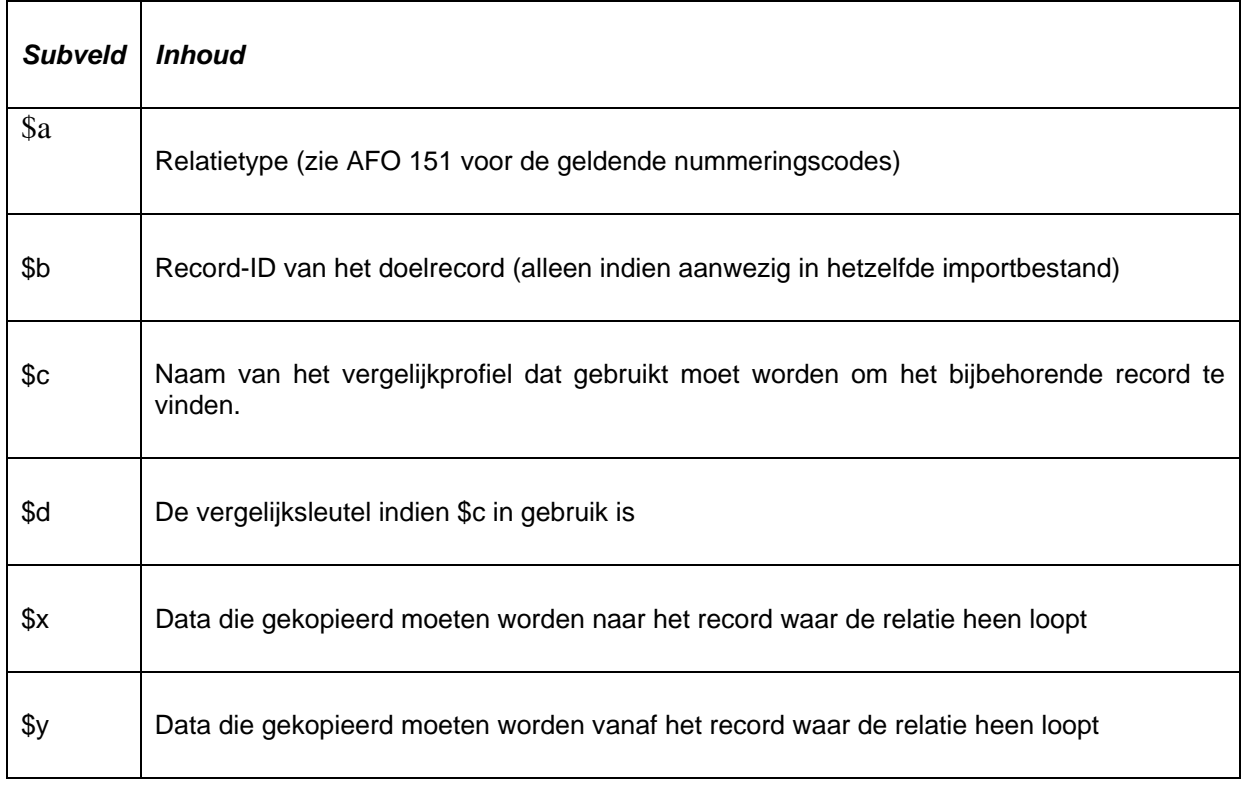

De structuur van een \$x of een \$y subveld is:

#### **bestemmingsveldcode/subveldcode=bronveldcode/subveldcode**

waarbij volgende vermeldingen steeds van elkaar worden gescheiden door een dubbele punt (:). In plaats van een bronveldcode/subveldcode mag ook een letterlijke tekenreeks worden opgegeven die dan vooraf moet worden gegaan door een procentteken (%).

#### **Bijvoorbeeld:**

910/\$a=900\$t:910\$b=900/\$v:910/\$c=%CDROM:801/\$b=801/\$b

In de volgende schermafbeeldingen ziet u hoe een kmc 1620 uit een PICA-record in de conversie wordt vertaald in een relatie naar een ander record binnen de database.

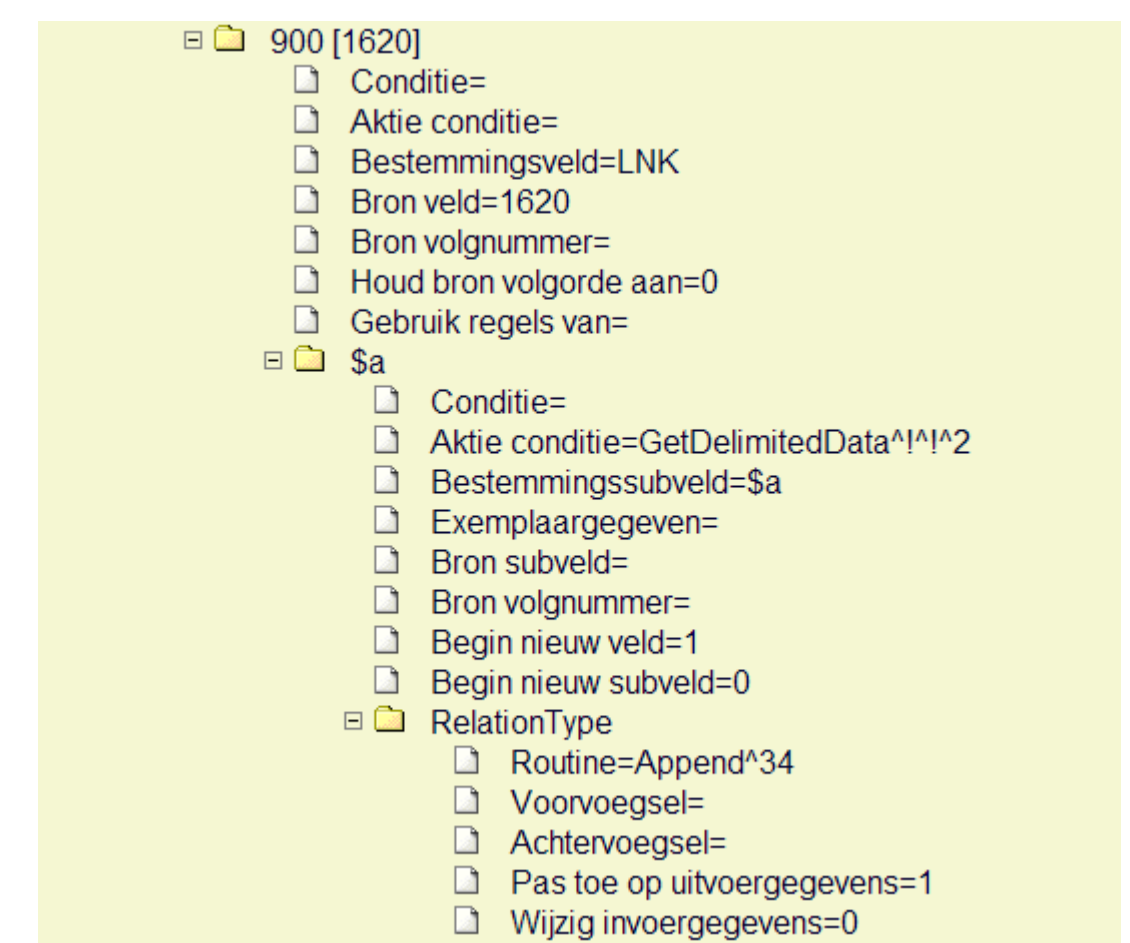

• Het bestemmingsveld is LNK. Dit is de aanwijzing voor de importmodule om een relatie te creëren.

• De regels voor het creëren van de virtuele subvelden bevatten een voorwaarde, een "Aktie conditie". Hierin wordt opgegeven dat er tussen twee uitroeptekens iets moet staan. In de praktijk zal dat het PPN van het gerelateerde record zijn.

• Subveld \$a van dit "virtuele" LNK-veld moet het relatietype gaan bevatten. Hiervoor wordt een letterlijke tekenreeks "34" ingevuld in de actie genaamd *RelationType.*

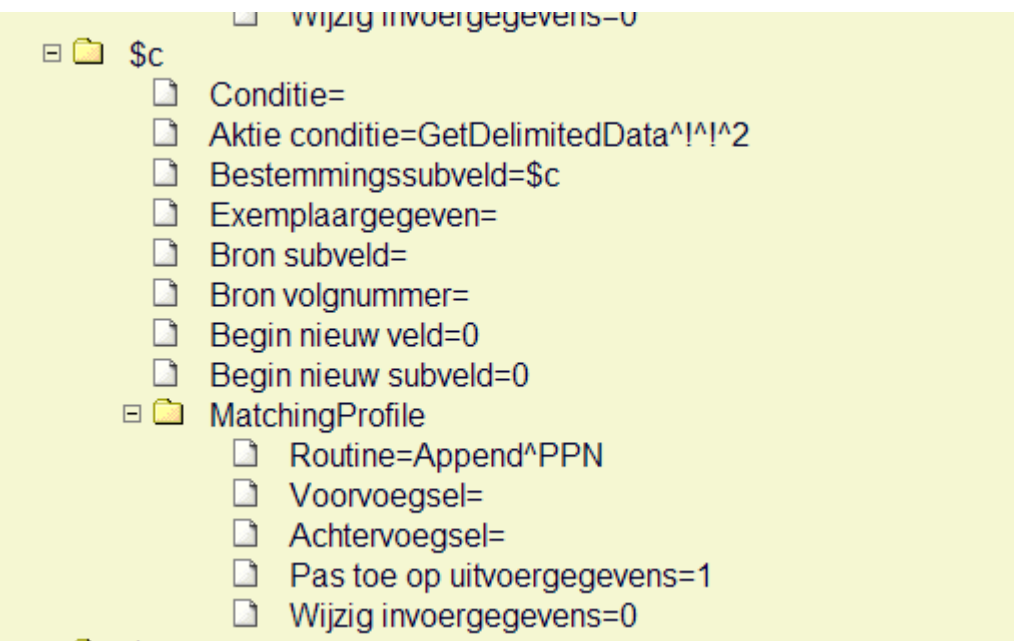

• Subveld \$c moet de naam van het vergelijkprofiel bevatten. We hebben in AFO 114 een vergelijkprofiel gemaakt onder de naam PPN dat kan worden gebruikt. Dus vullen we die naam in met de routine Append (Tekst toevoegen).

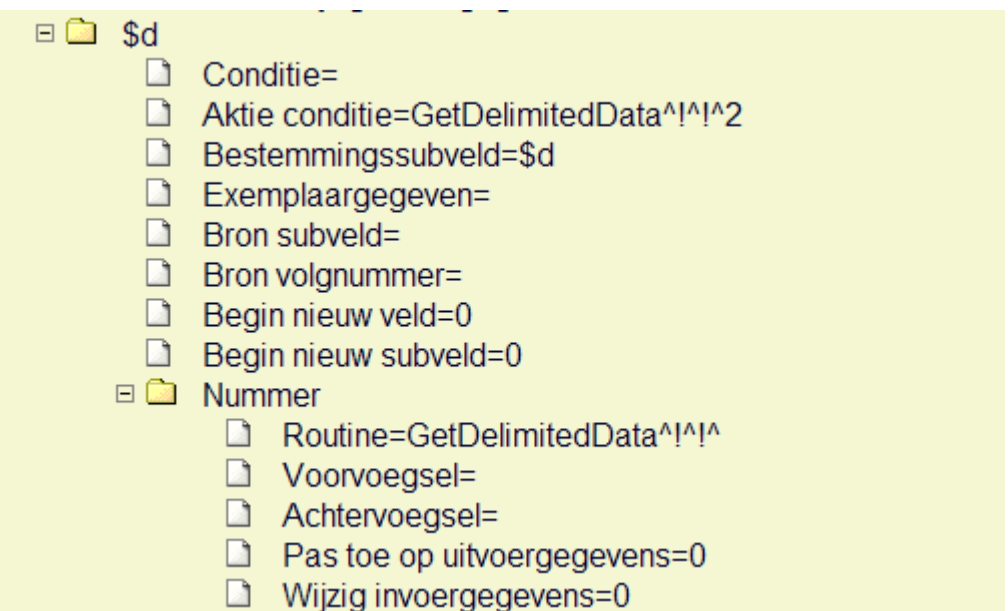

• Subveld \$d moet de vergelijksleutel krijgen. Het vergelijkprofiel moet daarvoor het PPN krijgen van het gerelateerde record. Dat PPN kunnen we opvragen met de routine *GetDelimitedData* (Gedeelte tussen uitroeptekens).

# **134.8 Importeren van authority records**

Met de importmodule kunnen ook authority records worden geïmporteerd. Hieronder vallen ook thesaurusrecords.

U moet in de conversieregels onderbrengen in welk van de authority databases de records moet worden opgenomen. U kunt dit laten afhangen van bepaalde condities, maar u kunt het ook als een vaste waarde in de regels opnemen. U doet dat door een virtueel veld genaamd DBS toe te wijzen als bestemmingsveld, met als inhoud het nummer van de database.

Hieronder is een voorbeeld waarbij is bepaald dat het in alle gevallen database 24 moet worden.

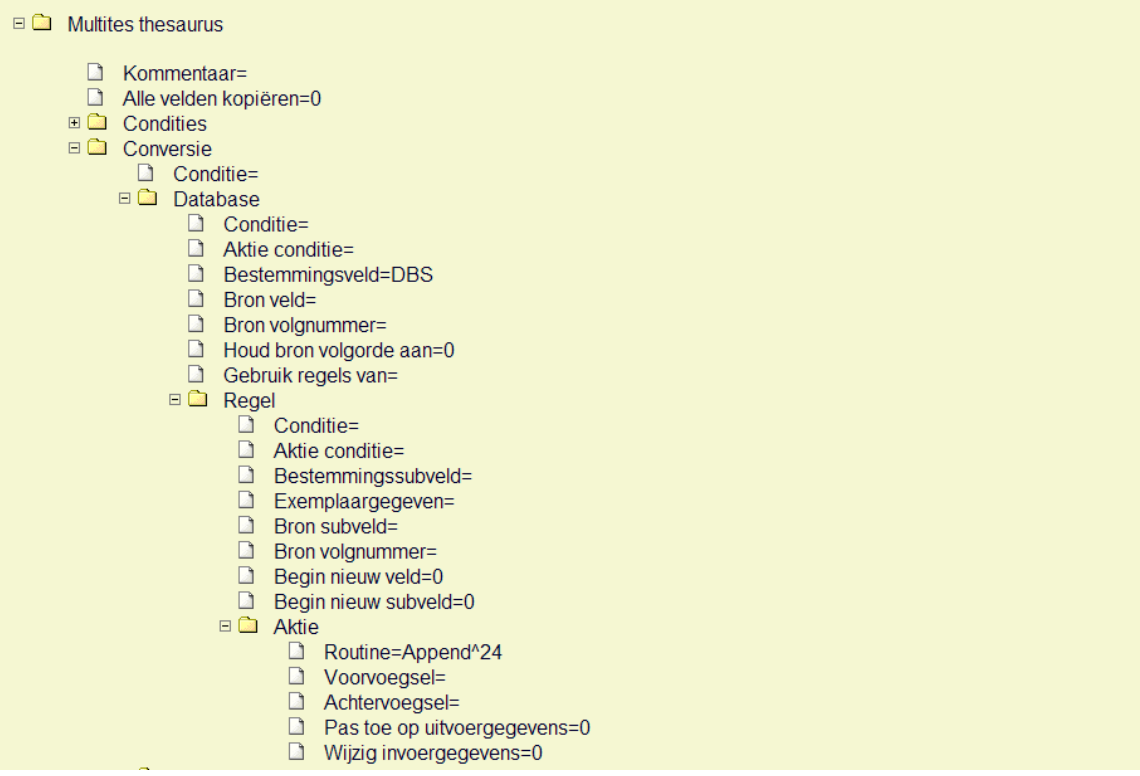

Vervolgens stelt u de rest van de conversie samen.

#### **Let op**

U dient het authority formaat (of thesaurus formaat) als referentie te gebruiken, en niet het bibliografische formaat.

Om verwijzingen op te geven moet u relaties naar andere records definiëren. Het kan dan gaan om Zie-verwijzingen, Zie-ook verwijzingen, Broader terms, Narrower terms, e.d. Voor het opgeven van relaties tussen authority records moet u als bestemmingsveld de naam (de code) opgeven van het veld in het authority record van waaruit het relatie wordt aangebracht.

#### **Let op**

Het systeem zal altijd zelf zorgen voor de wederkerige relatie, ook wel *reciproke* relatie genoemd.

Voor het bestemmingsveld definieert u vervolgens een virtueel *subveld* dat LNK moet heten. De inhoud van dit subveld moet dan de structuur hebben:

<recordnummer>/<indexnaam>

In een testresultaat van de conversie ziet een correcte conversie van dit deel er bijvoorbeeld uit als:

400.001/LNK 4/Multitesid

• 400 is de naam (code) van veld binnen het authority formaat;

• .001 is de aanduiding van een volgnummer van het vóórkomen van dit veld (een tweede keer veld 400 zou .002 krijgen);

• /LNK is de naam van het (virtuele) subveld;

• 4 is het recordnummer waarheen de relatie moet leiden, en dat is geïndexeerd in de index genaamd *Multitesid*;

• /multitesid is de naam van de bedoelde index, voorafgegaan door een schuine streep.

Een voorbeeld van hoe dit resultaat verkregen kan worden:

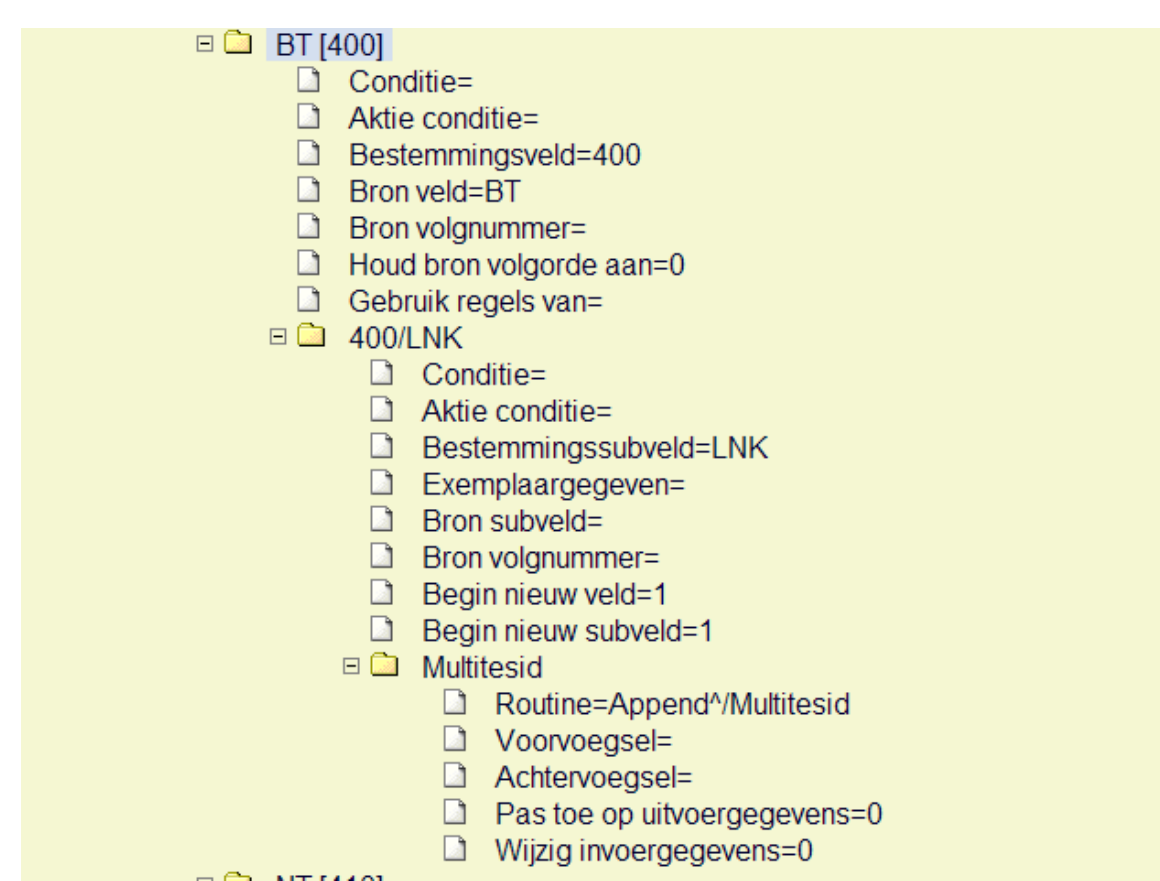

### **134.8.1 Referentie records**

U kunt ook authority records importeren die op zichzelf geen ingang zullen zijn bij bibliografische records. Zulke records hebben dan veelal een verwijzing naar een ander authorityrecord dat wel als ingang bij bibliografische records zal worden gebruikt. Records die een verwijzing naar een ander authority record hebben mogen zelf niet als ingang worden gebruikt. Andersom mogen records die als ingang bij bibliografische records worden gebruikt geen verwijzingen bevatten naar andere authority records. Als u probeert via het importeren deze relaties toch aan te brengen levert dat foutmeldingen op.

U kunt deze werkwijze beïnvloeden door zo'n authority record bij de import een als referentierecord te benoemen. Een referentierecord moet dus altijd naar precies één ander authority record verwijzen. Indien een record dat als referentierecord is benoemd op het moment van import reeds in de database aanwezig is, zal het systeem controleren of het bestaande record ingang is bij bibliografische records. Als dat zo is worden deze bibliografische records overgeheveld ("geflipt") naar de term waarheen de verwijzing leidt.

**Voorbeeld:** 

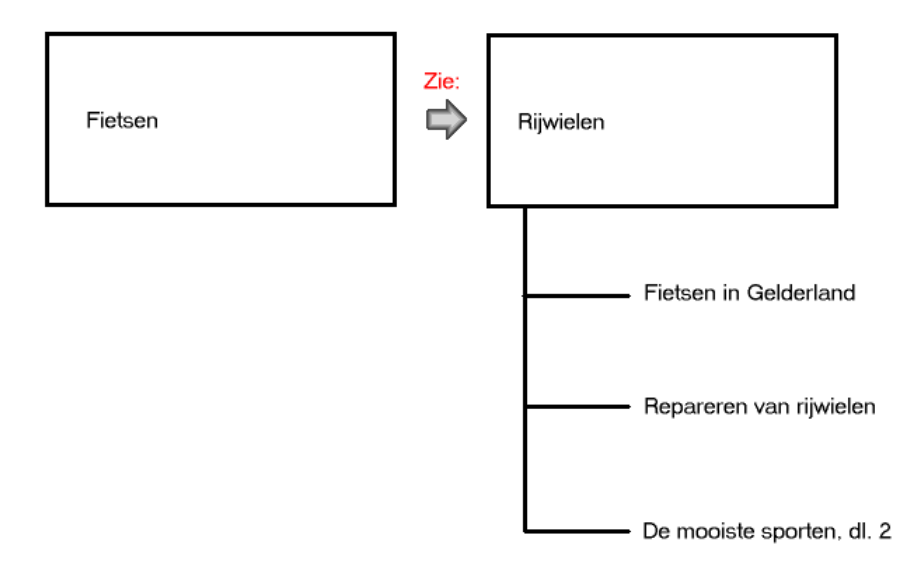

#### **Figuur 1 - Bestaande situatie**

Vervolgens importeert u het authority record "Rijwielen" dat een verwijzing bevat naar "Fietsen", en het record "Rijwielen" benoemt u tot Referentierecord.

Het gevolg is de volgende situatie:

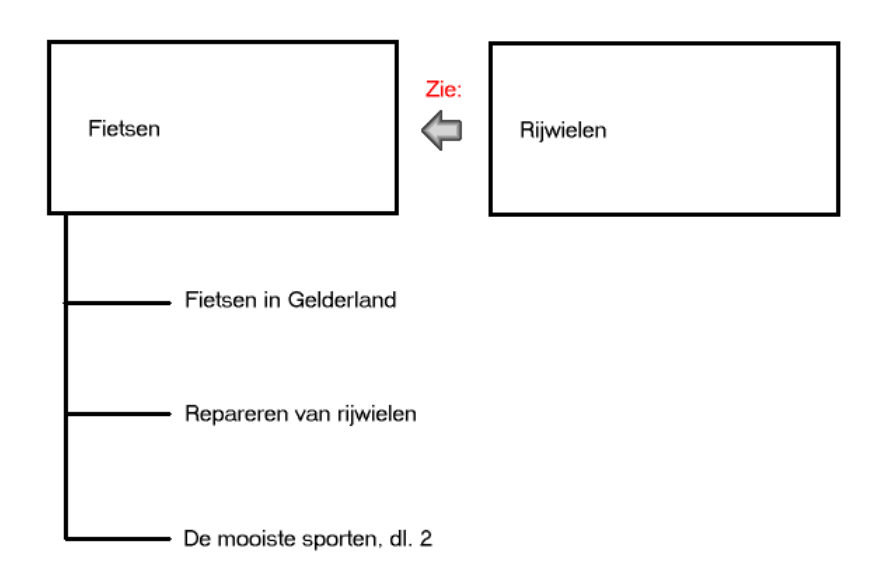

#### **Figuur 2: Situatie na de import**

Een referentierecord benoemt u door een conversieregel te maken die een virtueel veld 000 creëert, en vult met een letter R. Bijvoorbeeld:

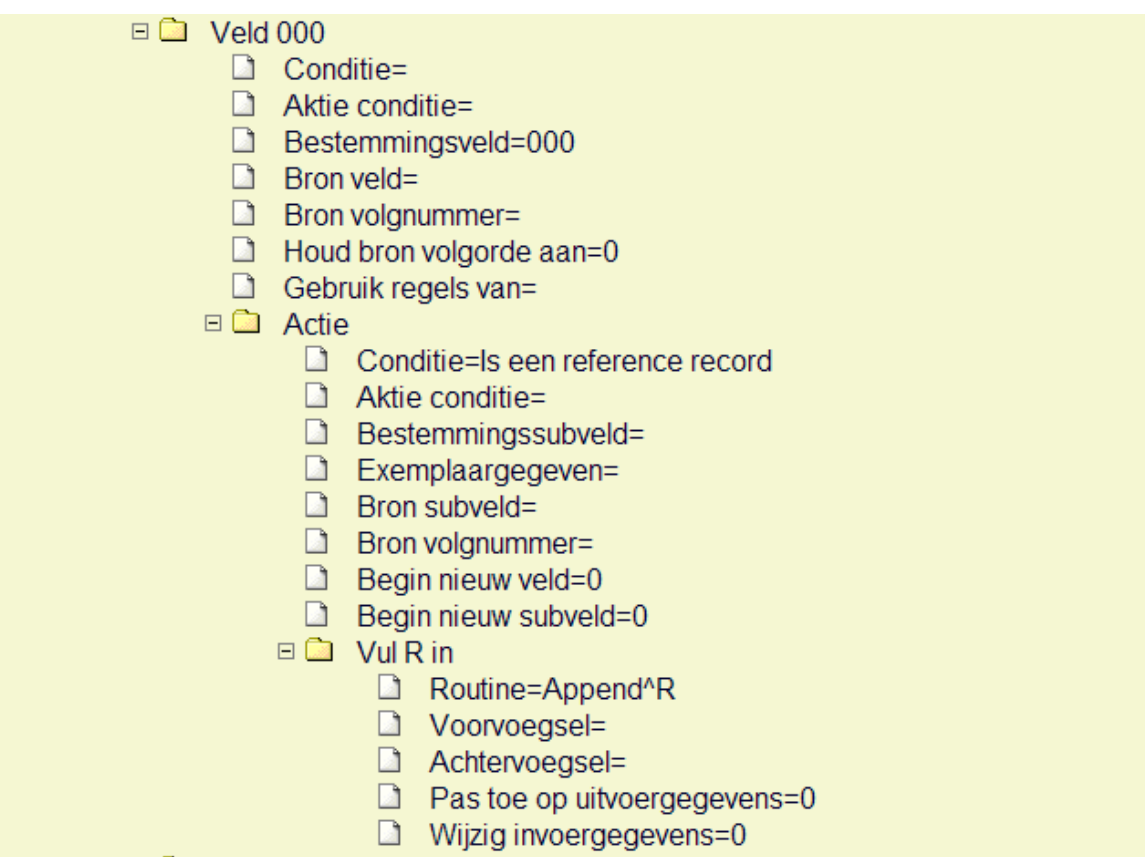

Via de condities kunt u regels maken welke records hiervoor in aanmerking komen. Dat kan bijvoorbeeld zijn als ze een USE: veld bevatten, of een Zie: veld.

## **134.9 Objecten inlezen**

Wanneer u objecten wilt inlezen met de importmodule gebruikt u een nieuwe conversieregel, met als bestemmingsveld "HLD" zonder de aanhalingstekens.

Onder de "regels" tak van dit conversie element vindt u het onderdeel "exemplaargegeven". Door middel van dit veld kunt u informatie uit een bepaald bronveld gebruiken om een exemplaar aan te maken. Door een bepaalde waarde in het exemplaargegeven veld te plaatsen kunt u ervoor zorgen dat de informatie uit dit bronveld gebruikt wordt als een onderdeel van een exemplaar. Het exemplaargegeven veld heeft een invulformulier met een lijst die de mogelijke waarden bevat. U kunt hier bijvoorbeeld kiezen voor barcode, instelling, locatie, aard van het werk, etc.

Voorbeeld van een scherm van een eenvoudige instelling voor een objectconversie**:** 

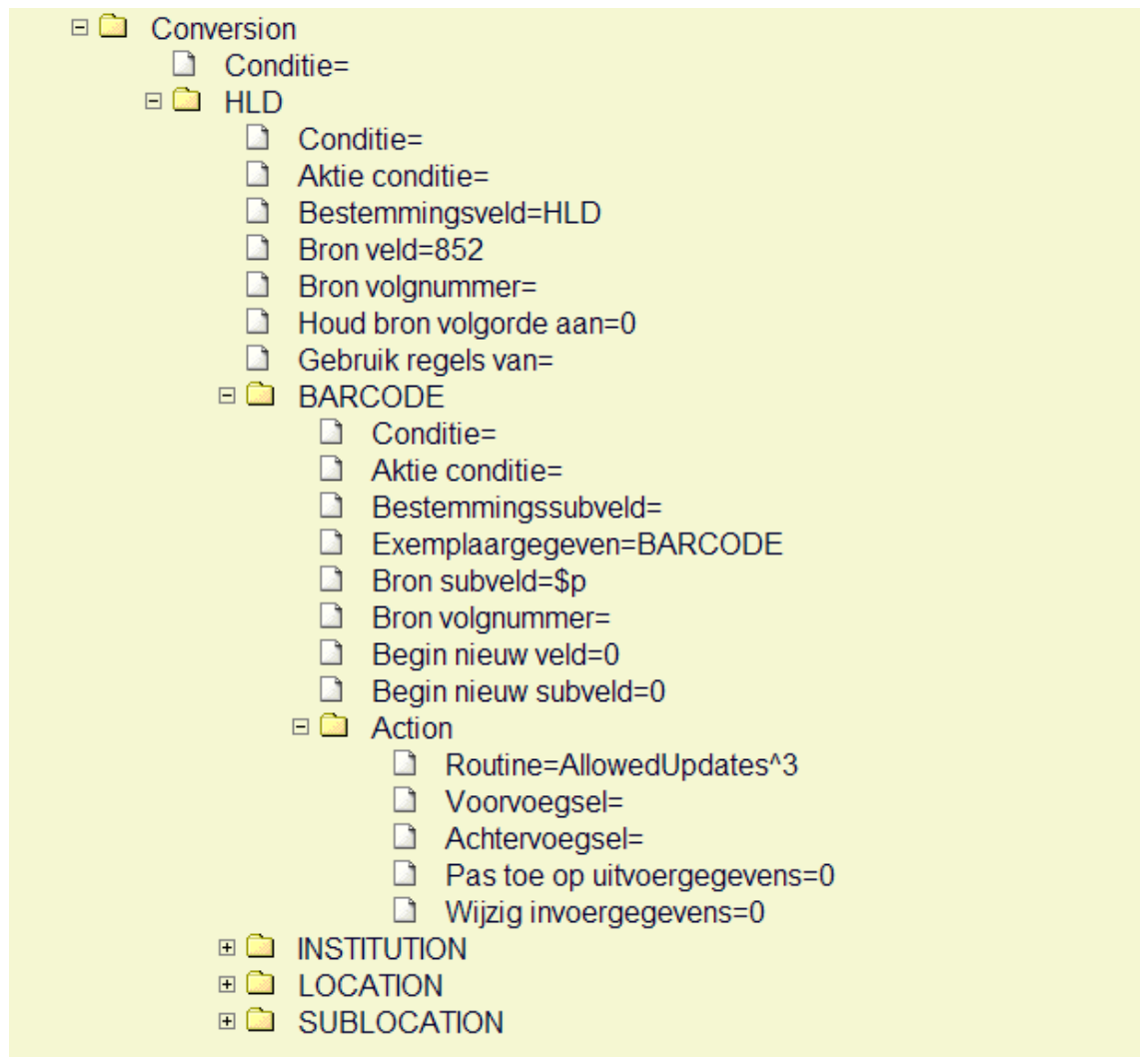

Let er op dat dit er in dit voorbeeld geen bibliografische gegevens worden geconverteerd en dat de "Kopieer alles" vlag op bibliografische velden staat.

Verzeker u ervan dat u de "Start nieuw veld" vlag op 1 zet bij het eerste objectveld (in dit geval BARCODE).

De updates die kunnen worden uitgevoerd met het plaatskenmerk kunnen voor BARCODE worden gespecificeerd met een "Actie" definitie met actie type "Toegelaten update acties".

Keuzemogelijkheden zijn:

- Toevoegen
- Wijzigen
- Toevoegen of Wijzigen (standaard)
- Verwijderen

#### **Valideren van gegevens**

De volgende validatie controles zullen worden uitgevoerd (dit zal alleen worden gedaan als het veld een waarde is toegekend):

- Controleer op aanwezigheid barcode (zie notitie onderaan)
- Controleer op geldigheid barcode (zie notitie onderaan)
- Controleer op geldigheid instelling
- Controleer op geldigheid locatie
- Controleer op geldigheid sublocatie
- Controleer op geldigheid aard van het werk
- Controleer op geldigheid volume nummer
- Controleer bij update/verwijderen of het record nummer van de bestaande barcode gelijk is aan het record nummer van het huidig ingelezen record

Indien een van deze controles een foutmelding geeft, is het object niet bijgewerkt.

De volgende gegevens kunnen worden gewijzigd indien een object wordt bijgewerkt:

- Instellingscode
- **Locatiecode**
- **Sublocatiecode**
- **Materiaalsoort**
- Volume
- Jaar
- 1. De eigenaar van de instelling/locatie en beheerder van de instelling/locatie kunnen niet via de lader worden gewijzigd. Zij zullen voor nieuwe objecten identiek zijn aan de gespecificeerde huidige instelling/locatie en zullen ongewijzigd blijven na updating van bestaande objecten.
- 2. "Aard van het werk" en "Statistische code" (indien door de bibliotheek gebruikt) zijn bij nieuwe objecten verplichte velden.

3. Als er geen instelling en/of locatie waarde is, wordt de huidige instelling en/of locatie gebruikt.

- 4. Notities kunnen alleen worden toegevoegd, niet bijgewerkt.
- 5. Omdat elektronische objecten herhaalbaar zijn, moet hun veld worden voorafgegaan door de URI, gevolgd door een dubbele punt: uri:field-data. Als er geen URI is, worden de gegevens op de eerste elektronische holding toegepast. Om het URI voorvoegsel in te voegen, slaat u de URI+dubbele punt in een conversie variabele op en roept u de variabele voor ieder veld op.
- 6. Elektronische objecten kunnen niet worden verwijderd.
- 7. Notitie's en elektronische objecten zijn herhaalbaar: alle voorvallen van hetzelfde veld moeten worden opgeslagen in een ander HLD veld.
- 8. Velden uit de hoofd ^BC node alsmede optionele velden kunnen worden verwijderd door ### als data op te geven.

## **134.10 Testen van de conversie**

Het testen van een conversie kan op verschillende niveaus. Vooral tijdens het maken van het conversieprofiel moet bestudeerd worden wat het resultaat is van de verschillende acties. Hiervoor dient eerst een testbestand te worden geladen zoals beschreven in 1.3. Wanneer dit is gebeurd kunt u binnen de conversie op **Test** klikken.

U kunt nu aangeven vanaf welk record u wilt gaan testen en hoeveel records er vanaf dat punt in totaal moeten worden geconverteerd:

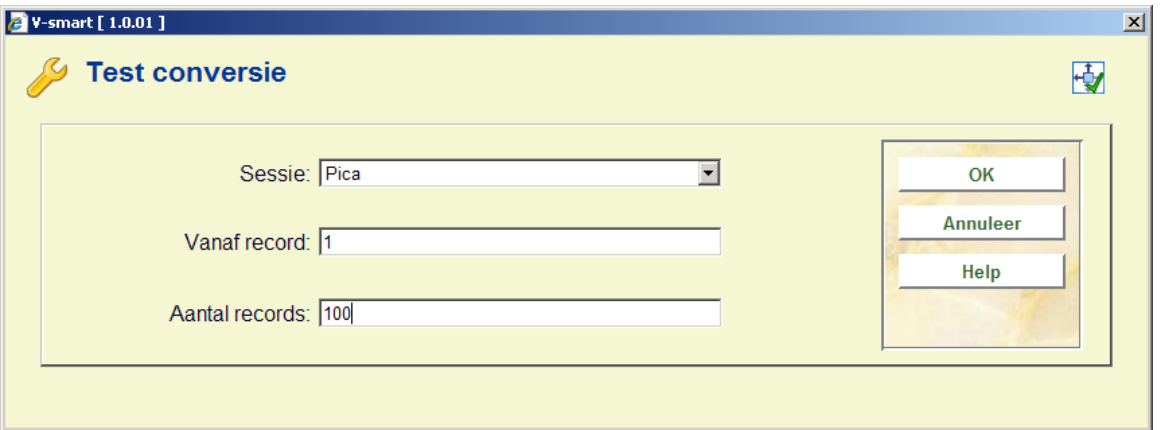

Klik **OK** om de proefconversie te starten. Dit kan even duren al naar gelang de complexiteit van de conversie en de hoeveelheid titels. Uiteindelijk verschijnt een kladblok venster met het resultaat:

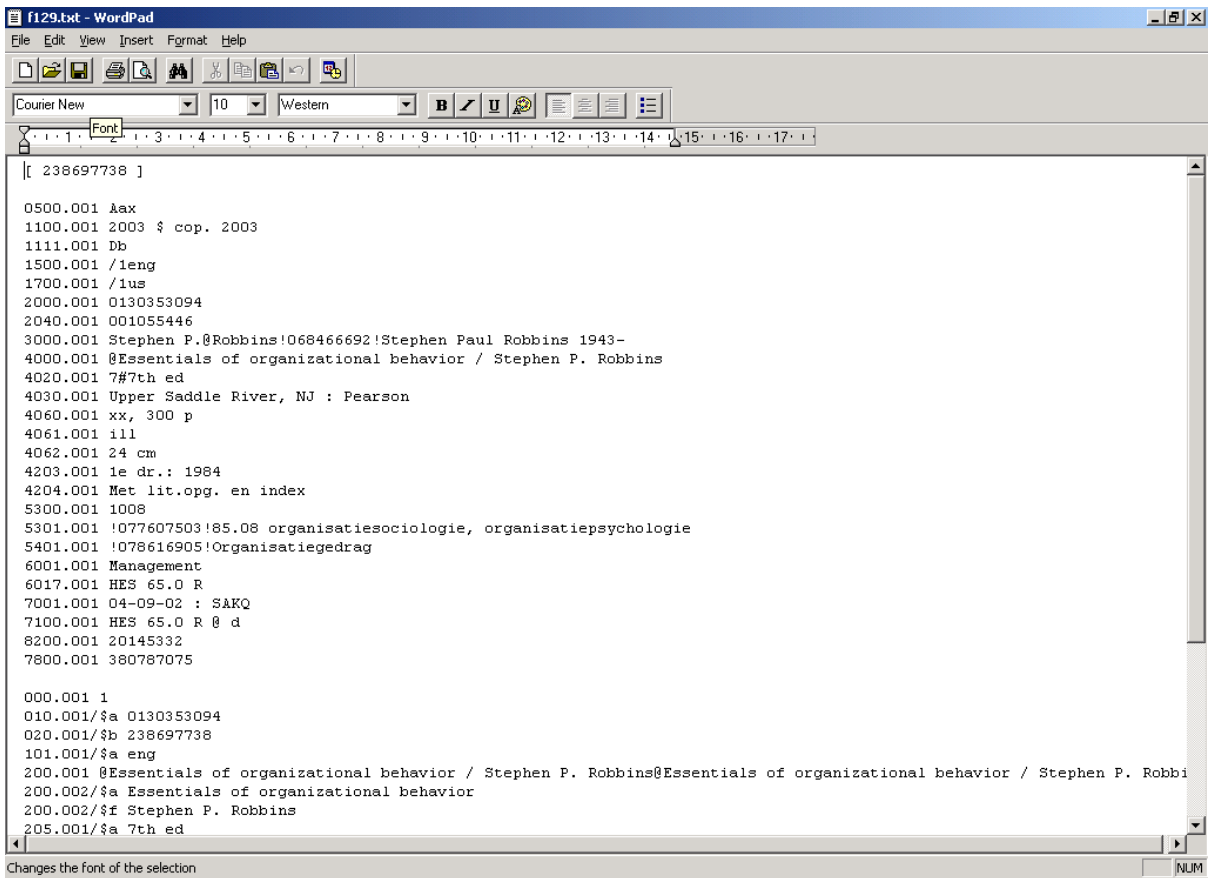

In dit overzicht ziet u steeds als eerste de binnenkomende gegevens per record. Daarna een witregel, gevolgd door dezelfde gegevens zoals ze in Smart zullen worden ingevoegd. Hierdoor krijgt u een goede indruk van wat de conversie gaat doen. Let er wel op dat u zich niet blind gaat staren op steeds dezelfde titels uit een proefbestand. Probeer zeker bij grotere bestanden op meerdere plekken (b.v. 100-200, 300-400, 1000-1100) de conversie uit, aangezien de aard en inhoud van de data nog wel eens wil wijzigen.

Wanneer u op basis van een test wijzigingen aanbrengt in de conversie dient u steeds eerst de conversie op te slaan met de bewaarknop (diskette, naast de stopknop) voordat u weer de testknop kunt gebruiken.

Bent u helemaal tevreden met het resultaat dan kunt u overgaan tot een simulatie van het gehele proces. Zorg ervoor dat in AFO 133 op het eerste tabblad verwezen wordt naar uw corresponderende conversieprofiel. Ga naar AFO 131 en kies uw inleesprofiel.

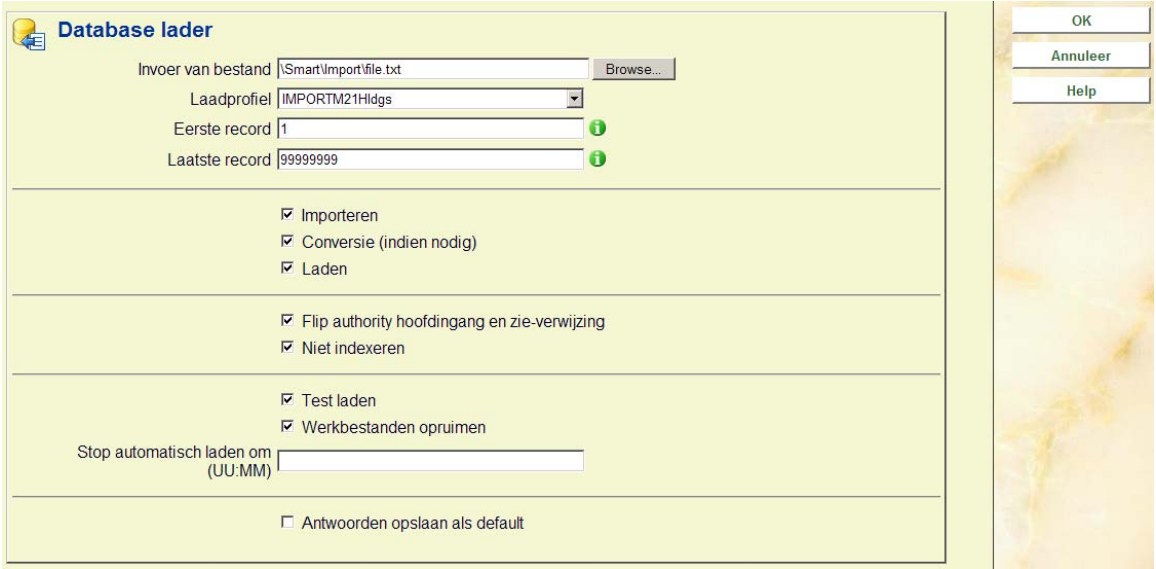

Lees nogmaals uw bestand in, maar nu met alle opties zoals hierboven aangevinkt. De importmodule gaat nu het hele proces testen, van import en conversie tot en met het laden in de database. Hierbij worden ook de matching en merging profielen getoetst. Er worden echter door het aanvinken van "test laden" geen daadwerkelijke beschrijvingen toegevoegd aan de database. Alle beschrijvingen gaan naar de bewaarlijst die u heeft opgegeven op het derde tabblad van uw inleesprofiel in AFO 133. In deze bewaarlijst krijgt u nu een verslag van alle records, met per record informatie over:

- Zou dit record in een echte situatie geladen zijn.
- Was er al een identiek record aanwezig, en wat hebben de matching & merging settings hierme gedaan.
- Hoe zou het uiteindelijke record eruit zien.

Het vinkje bij "werkbestanden opruimen" ruimt een eventueel eerder gemaakt testbestand op.

Merk op dat deze bewaarlijst geen echte lijst met titels is, die verwijzen naar records uit de database. Deze testlijst bevat slechts tijdelijke titels die een indruk van de conversie geven. Als ook deze test naar tevredenheid is uitgevoerd kan de uiteindelijke import plaatsvinden.

## **134.11 Definitieve conversie**

Wanneer de inlees- en conversieprofielen naar behoren werken kan er in principe onbeperkt gebruik van worden gemaakt, bijvoorbeeld als u wekelijks aanwinsten in een bepaald bestand worden aangeleverd. Het echte laden gebeurt ook weer in AFO 131, nu met alleen de eerste drie opties aangevinkt:

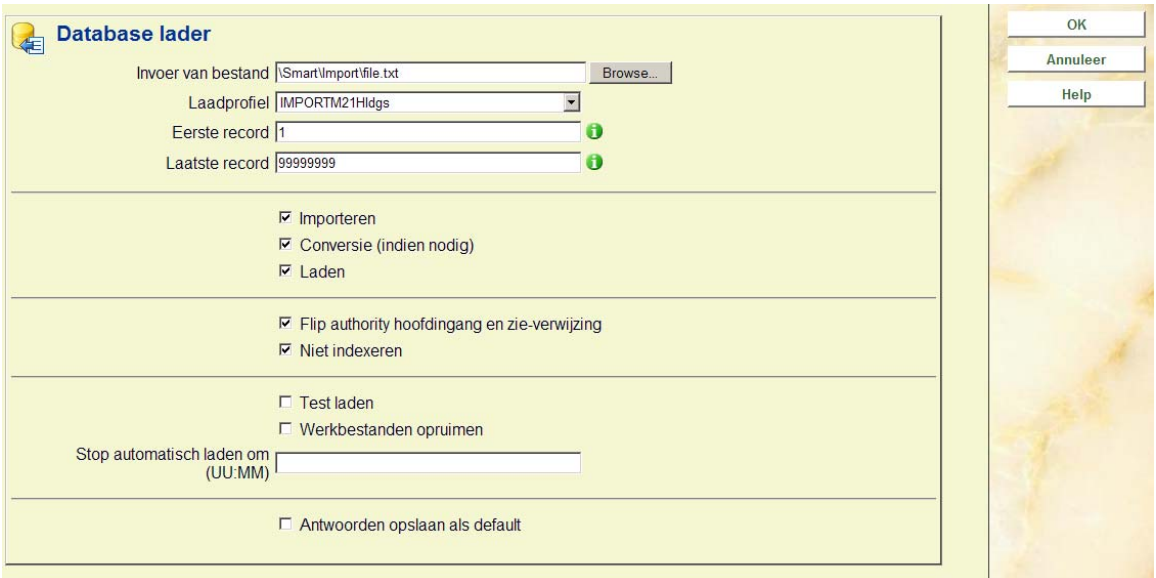

Op deze manier worden de titels daadwerkelijk in de database geladen. Met name de stappen "*Conversie*" en "*Laden*" kunnen bij grotere bestanden lang duren. Tijdens het laden worden ook de titels geïndexeerd.

#### **Let op**

Additionele technische informatie kan worden gevonden in de appendix. Deze informatie is alleen in het Engels beschikbaar.

### • **Document control - Change History**

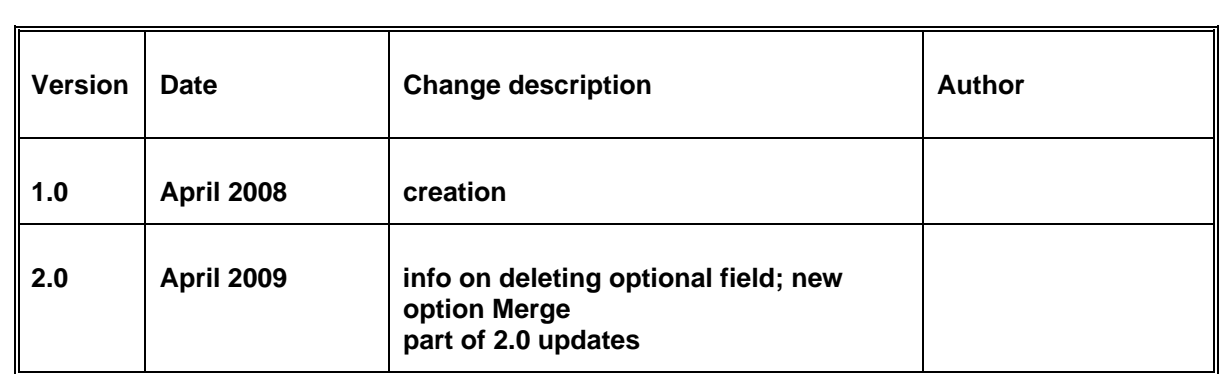